# P2P Operation Manual

### **Chapter 1**

#### **1.1 P2P confirm**

 Login DVR/ NVR devises as usual, select **Setting---Network---Management Platform** to confirm whether the IClould protocol internally installed.

**Operation as follows, <b>check** ICloud **check** ICloud to open cloud serves. ЦE Save Channel Network System Device **Alarm** Account Management Platform Protocol **Network Setting** 11 **ICloud DDNS Setting**  $\overline{3}$ Management Platform 1 **NTP Setting** Protocol **ICloud Email Setting Management Platform**  $\overline{7}$  $\overline{\mathbf{8}}$ Cance Defete Modify

#### **1.2 Device Serial No.**

Devices serial no. is the only identification for ICloud sever to identify the corresponding devices, please verify the serial no. carefully to guarantee connect successfully. ( It can start auto search function and QR Code function to quickly get the devices serial number for mobile client users)

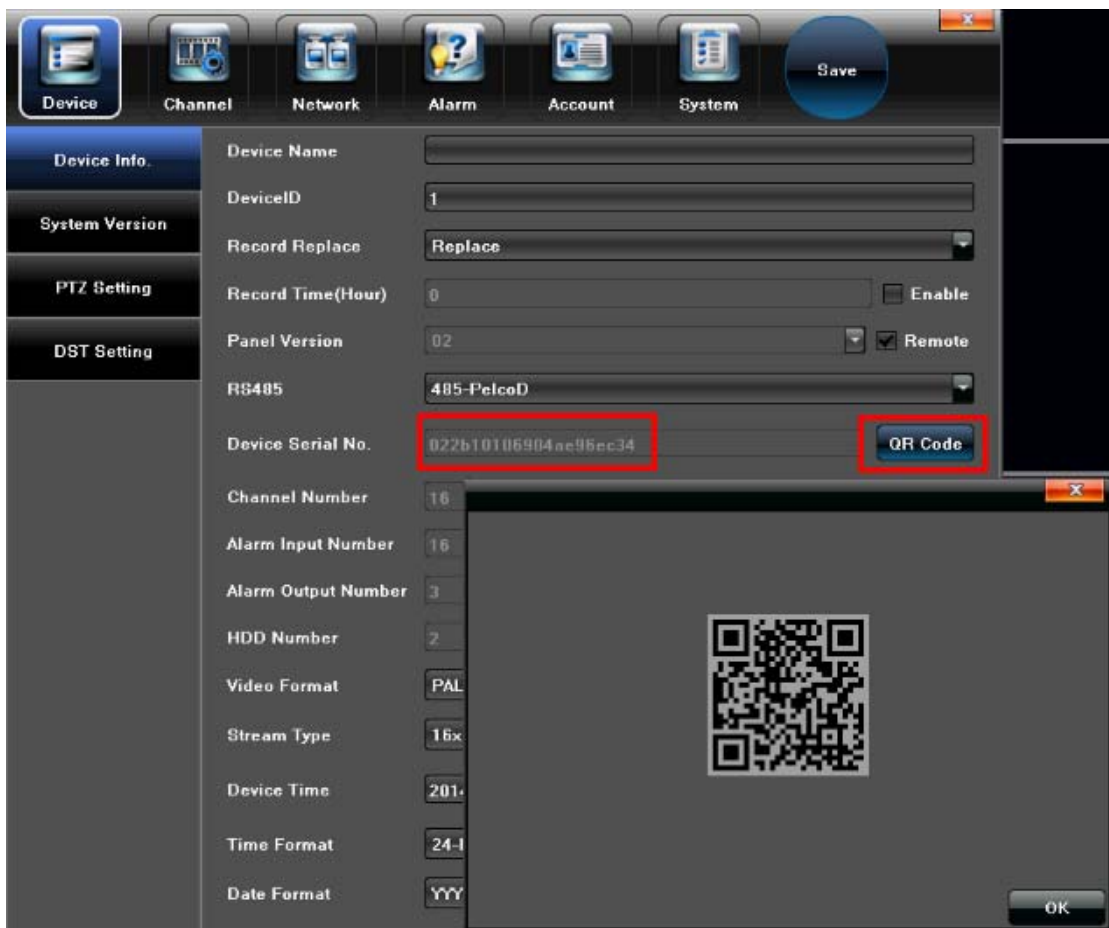

## **Chapter 2 P2P network operation**

## **2.1 Register**

Open a browser and type the P2P server URL in the address bal ( $\frac{http://www.googleolink.org)}{http://www.googleolink.org)}$  to enter into Login interface, as illustrated in following figure.

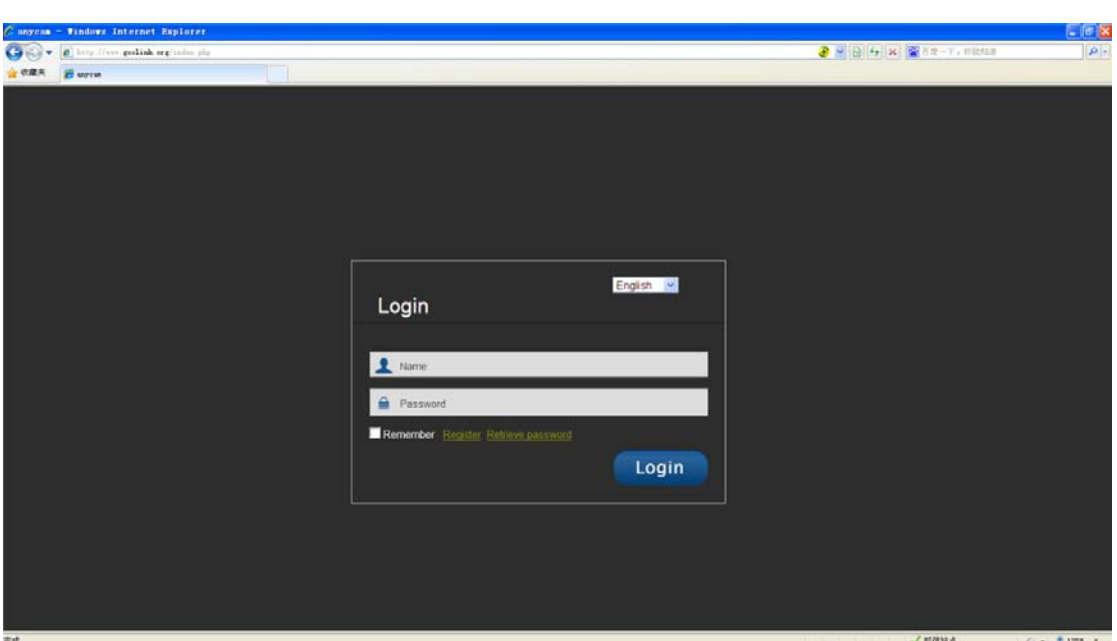

Click **Register,** then the following interface will pop-up.

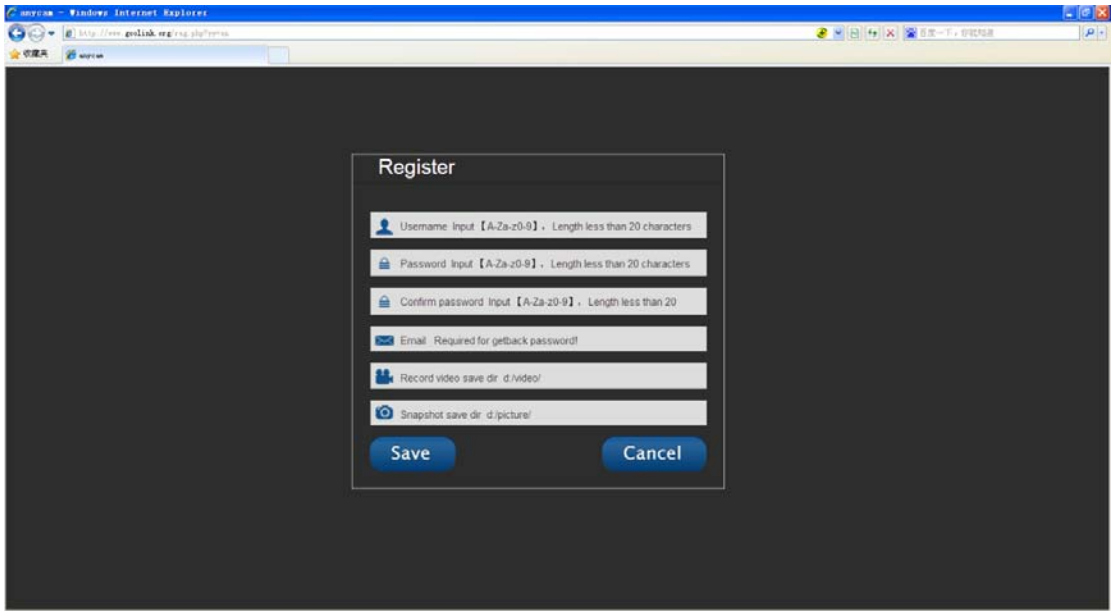

1.Username:User-defined

2.Password:User-defined

3.Confirm password: Keep the input password consistent

4.Snapshot save dir: Save the snapshot directory listing ( Establish a folder in the corresponding directory)

5.Recorder video save dir: Save the recording video directory listing ( Establish a folder in the corresponding directory)

#### **2.2 Add equipment**

Login with the successfully registered username and password. Click  $\left| \right|$ , then the following interface will pop-up.

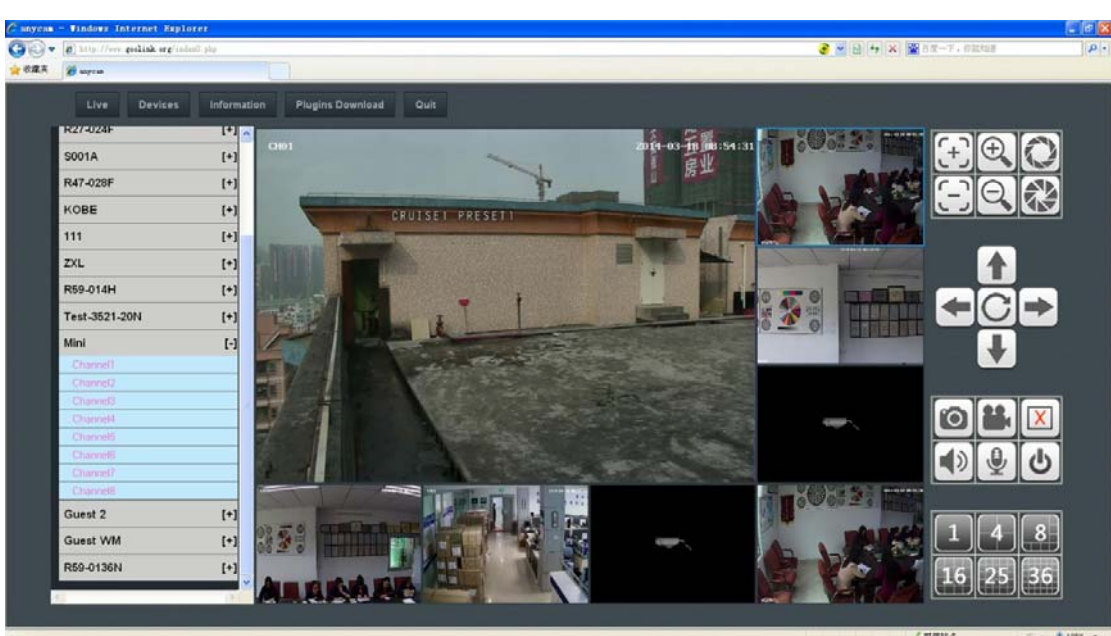

Click **Devices** then the following interface will pop-up, add equipments as required.

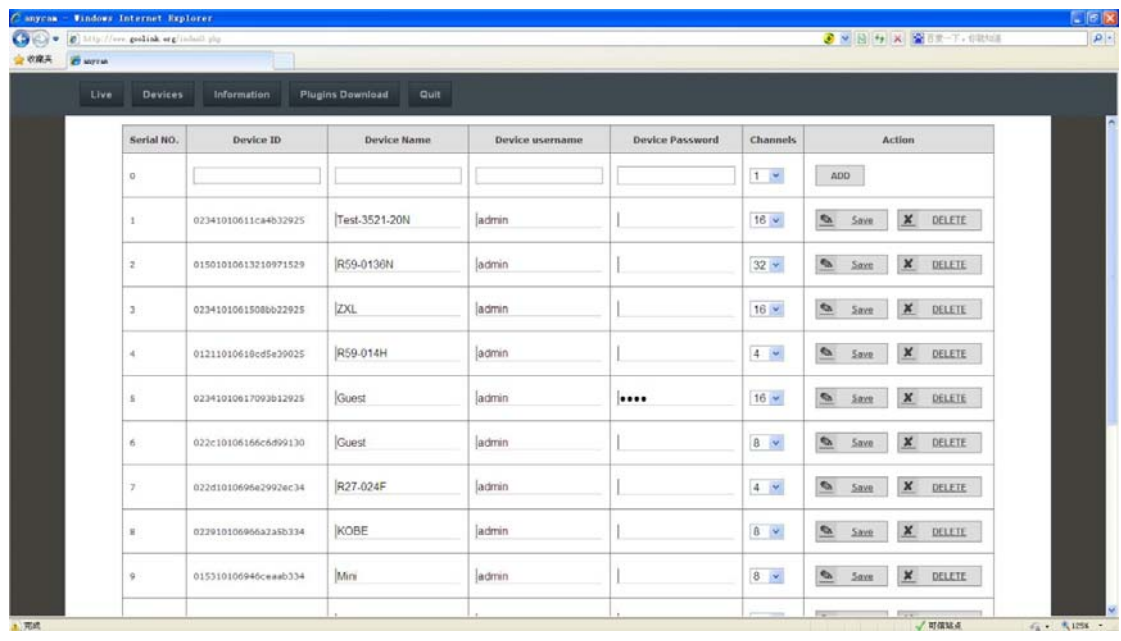

Device ID: Input device serial number(You can view from the **Device Info.** in device **Setting**) Device Name: User-defined

Device username/ Device Password: Input device corresponding user name and password to access

Channels: Select channel number

After setting completed, click **Save,** then the equipment added successfully.

#### **2.3 Device access**

Click **Live** to select the any corresponding channel to preview.

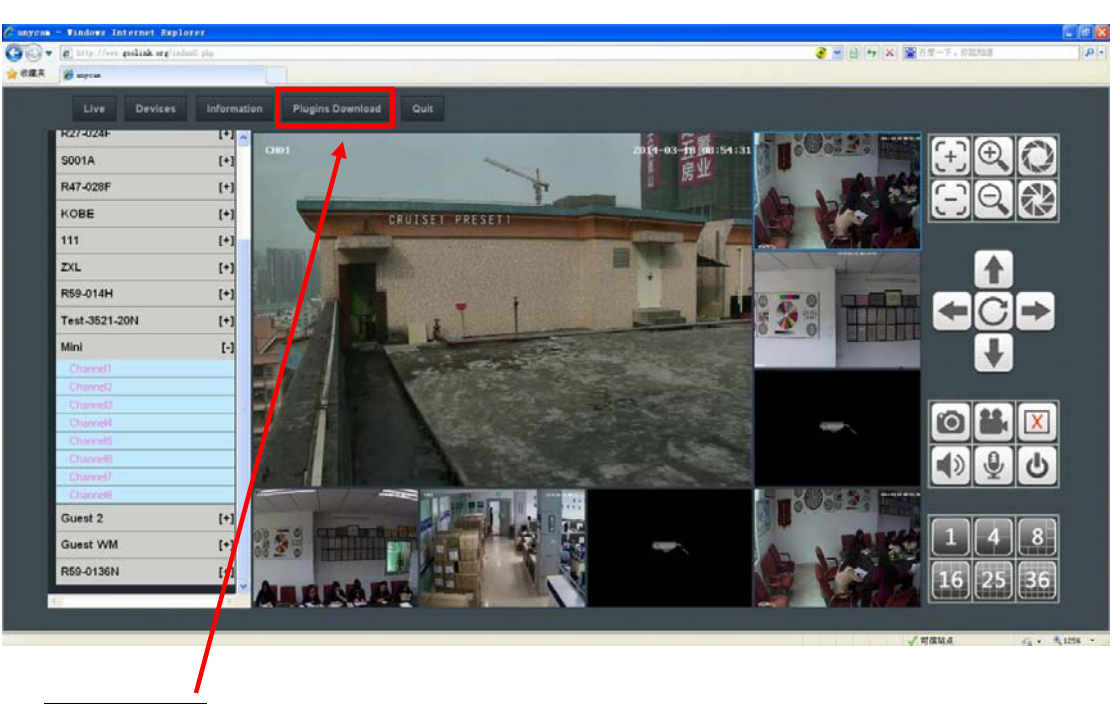

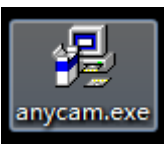

Notice: you need download plug-in file before video preview , if automatically download and install failed, please manually download and installation.

# **Chapter 3 P2P Mobile viewer**

#### **3.1 Software download and installation**

Search **GooLink** in APP store,download and install the monitor software.

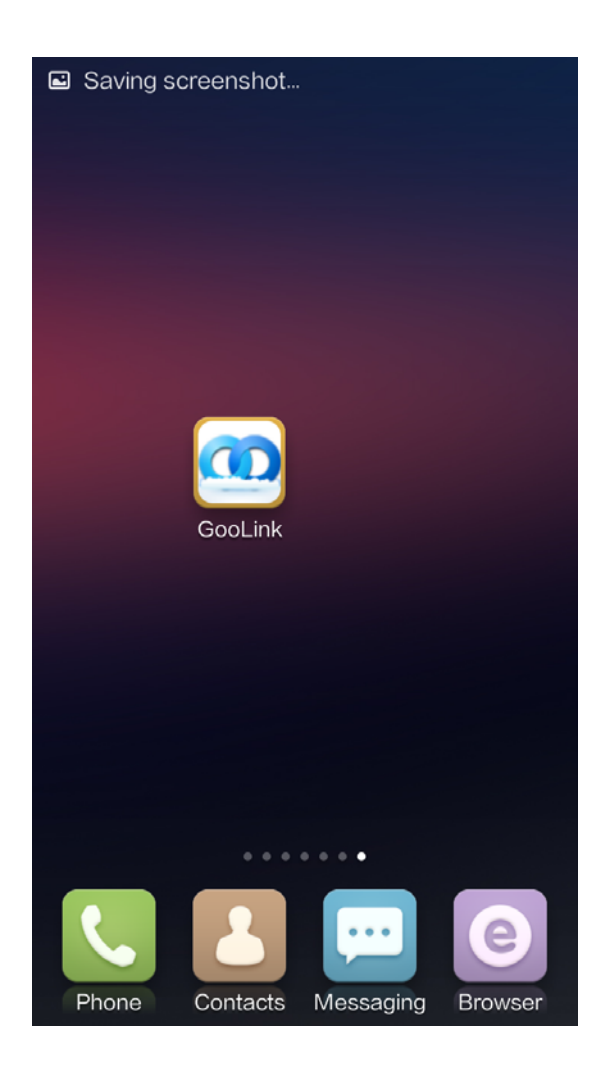

## **3.2 Using GooLink software**

Start the GooLink software after installation completed.

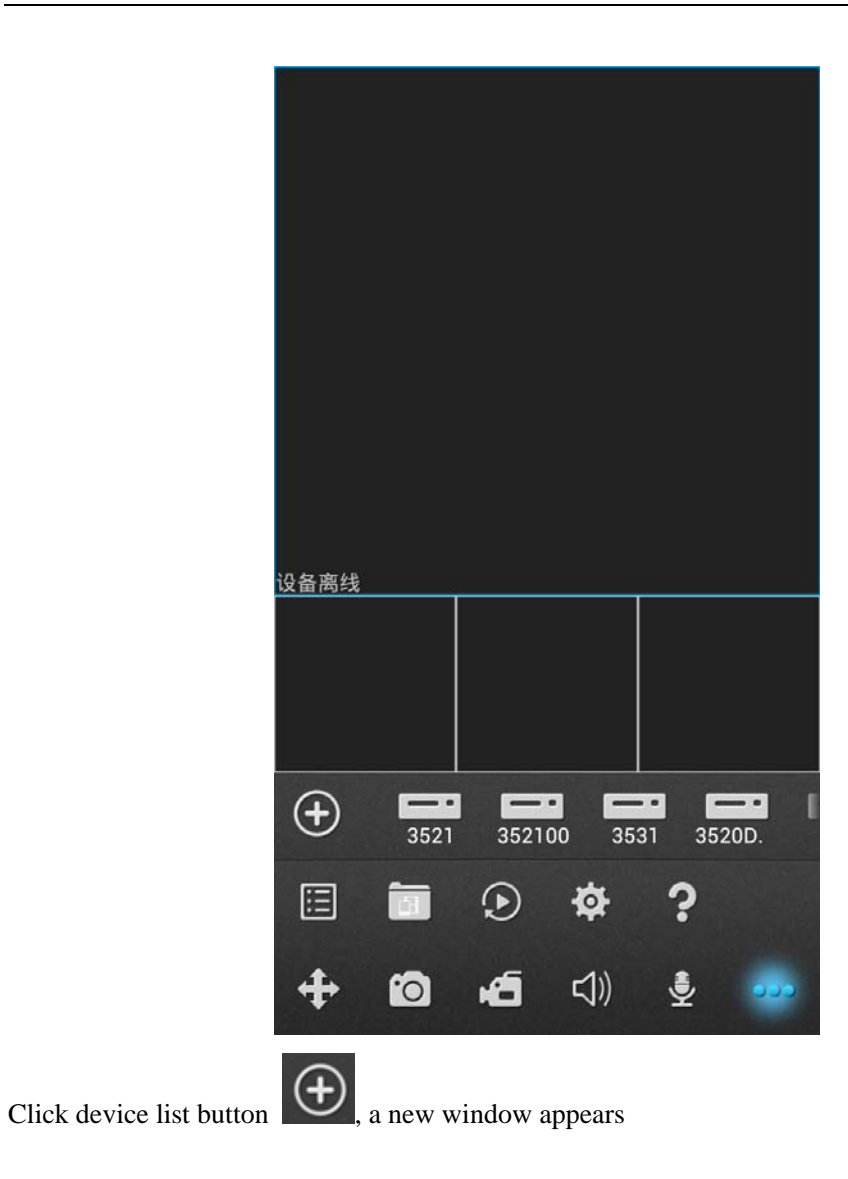

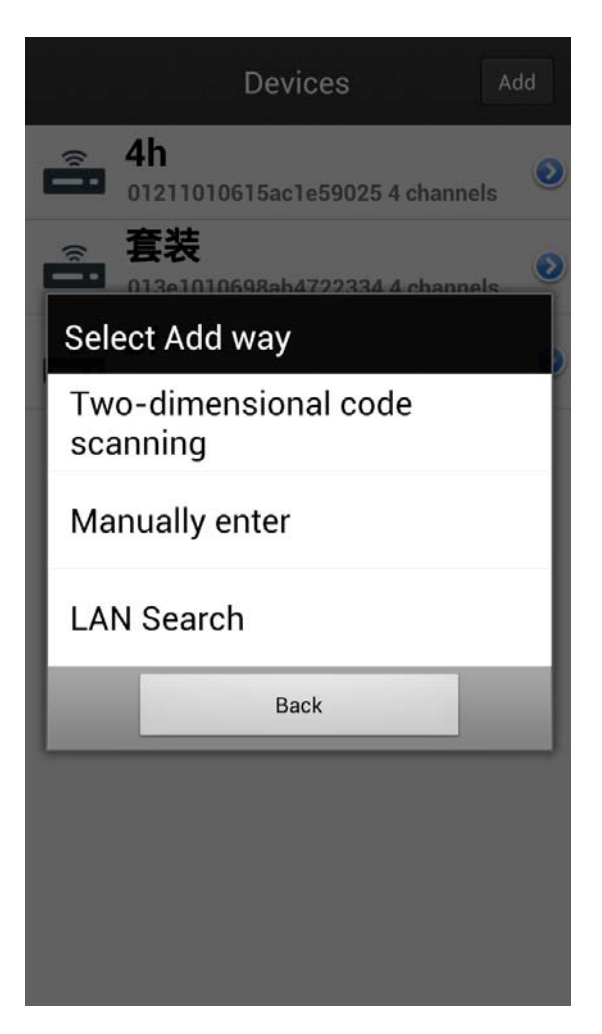

QuickMark: Scan the QR code on the device menu to add equipment

Manual input: Manually input to add equipment

LanExplorer: Automatically search and add the local area network (LAN) device serial number

#### **3.3 Manually add equipment**

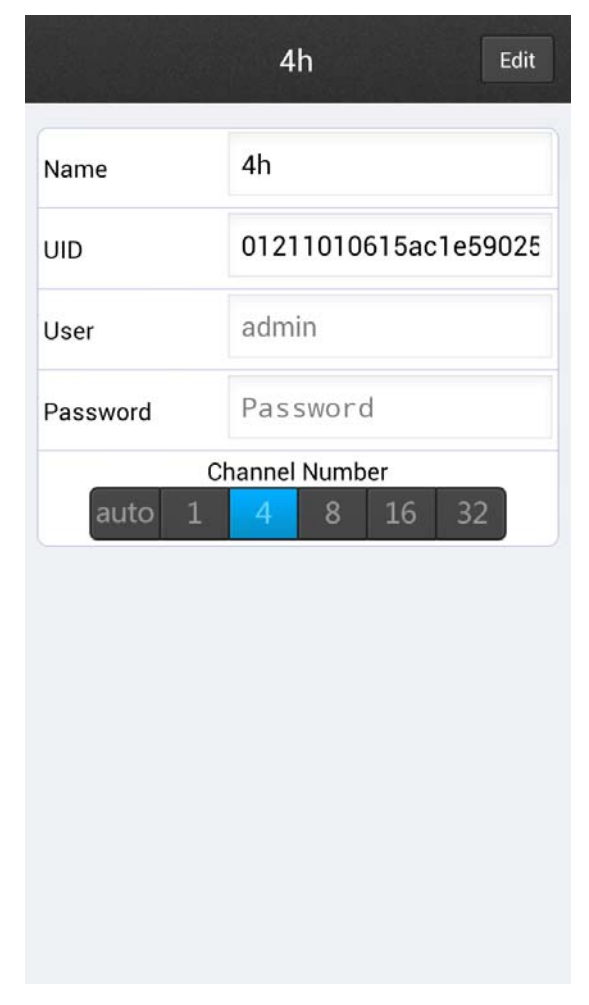

Device Name: User-defined

UID: Input the device serial number

Device username/ Device Password: Input device corresponding user name and password to access

Channels: Select channel number

#### **3.4 Device access**

Select any corresponding channels to preview.

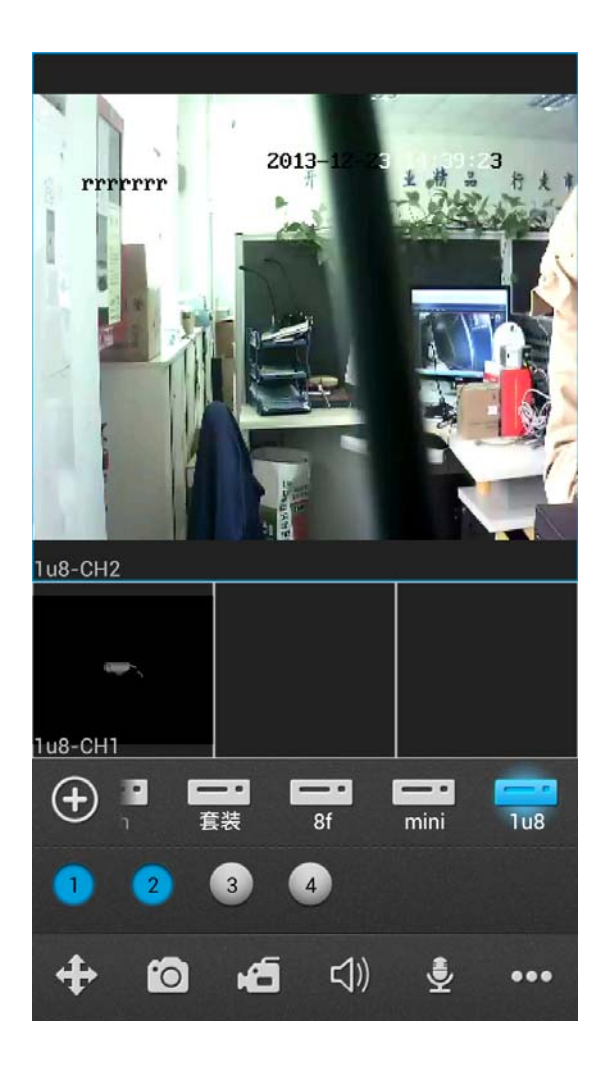